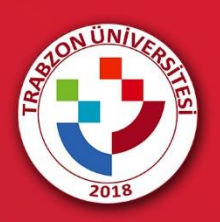

# MS TEAMS'TE SUNUM YAPMA

# **MS TEAMS PLATFORMUNDA MEZUNİYET TÖRENİNE KATILMA**

**MS Teams** platformu Masaüstü uygulama kullanılarak açılır (Şekil 1). Eğer daha önce Teams uygulaması bilgisayara kurulmamışsa bu işlemlerden önce mutlaka uygulamanın bilgisayara kurulması ve kurumsal hesap bilgileri kullanılarak Teams oturumunun başlatılması gerekmektedir.

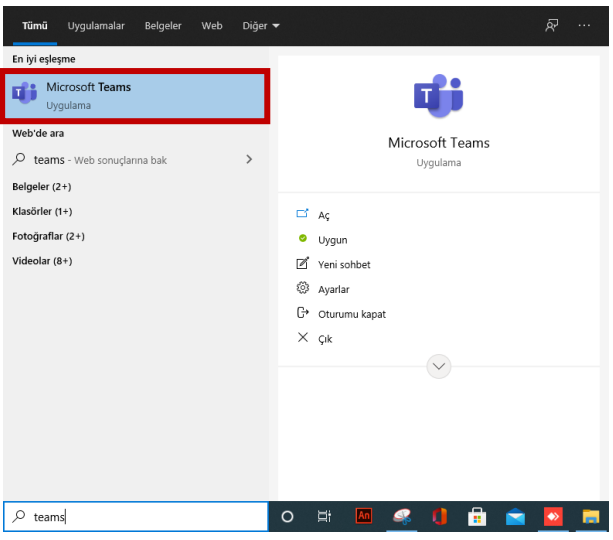

**Şekil 1.** Masaüstü Teams uygulamasını açma

*Teams uygulamasını kurmak için bağlantı linki:* [https://www.microsoft.com/tr-tr/microsoft-teams/download](https://www.microsoft.com/tr-tr/microsoft-teams/download-app)[app](https://www.microsoft.com/tr-tr/microsoft-teams/download-app)

Takvim sekmesi açılır ve takvimde daha önce tanımlanan mezuniyet toplantısına tıklanır. Açılan küçük ileti kutusundaki "**Katıl**" butonuna tıklanır.

| $\langle \quad \rangle$                   |                                                                                                    | $Q$ Ara          |                                                             | $G_{\mathcal{D}}$<br>$ \Box$ $\times$<br>$\cdots$ |                |                                           |                 |             |  |  |  |  |
|-------------------------------------------|----------------------------------------------------------------------------------------------------|------------------|-------------------------------------------------------------|---------------------------------------------------|----------------|-------------------------------------------|-----------------|-------------|--|--|--|--|
| Etkinlik                                  | ▩                                                                                                    | <b>Takvim</b>    |                                                             |                                                   |                | $+$ Yeni toplantı<br>Simdi toplantı yapın |                 |             |  |  |  |  |
| ⊕<br>Sohbet                               | <b>Bugün</b><br>Haziran 2021 - Temmuz 2021 $\vee$<br>$[III]$ Hafta $\vee$<br>$\langle$<br>$\rightarrow$ |                  |                                                             |                                                   |                |                                           |                 |             |  |  |  |  |
| cos<br>Ekipler                            |                                                                                                    | 28<br>Pazartesi  | 29<br>Salı                                                  | 30<br>Çarşamba                                    | 01<br>Persembe | 02<br>Cuma                                | 03<br>Cumartesi | 04<br>Pazar |  |  |  |  |
| ₿<br>Ödevler                              | 13                                                                                                    | Takvimim         |                                                             | ↗                                                 |                |                                           |                 |             |  |  |  |  |
| $\blacksquare$<br>Takvim<br>$\mathcal{C}$ | 14                                                                                                    |                  | 2021 Deneme Fakülte<br>1 Temmuz 2021 Perşembe 15:00 - 15:30 |                                                   |                |                                           |                 |             |  |  |  |  |
| Aramalar<br>                              | 15                                                                                                    | Katıl            | LCV $\vee$                                                  |                                                   | 2021 Deneme    |                                           |                 |             |  |  |  |  |
|                                           | 16                                                                                                    | ℮                | Katılımcılarla sohbet et                                    | ∈∋ https://teams.microsoft.com/l/meetup-join      |                |                                           |                 |             |  |  |  |  |
| B<br>Uygulamalar                          | 17                                                                                                    | g<br>Düzenleyici |                                                             |                                                   |                |                                           |                 |             |  |  |  |  |
| ᢙ<br>Yardım                               | 18                                                                                                    |                  |                                                             |                                                   |                |                                           |                 |             |  |  |  |  |

**Şekil 2.** Mezuniyet toplantısına katılma

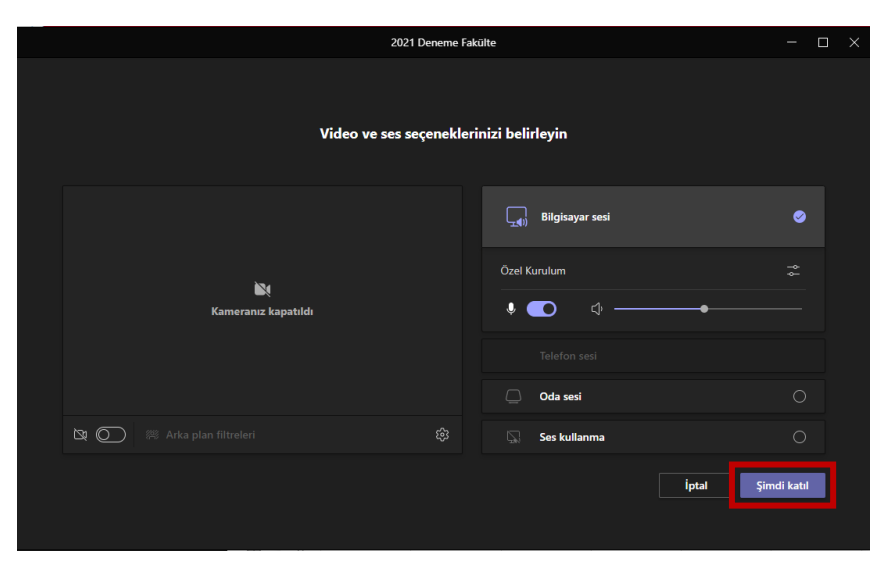

Açılan ekranda "**Bilgisayar sesi**" seçeneği seçilir ve "**Şimdi katıl**" butonuna tıklanır (Şekil 3).

**Şekil 3.** Canlı mezuniyet törenine giriş

Şimdi katıl butona tıklandıktan sonra mezuniyet törenine giriş yapılır. Açılacak olan ilk ekran aşağıdaki şekil gibidir (Şekil 4).

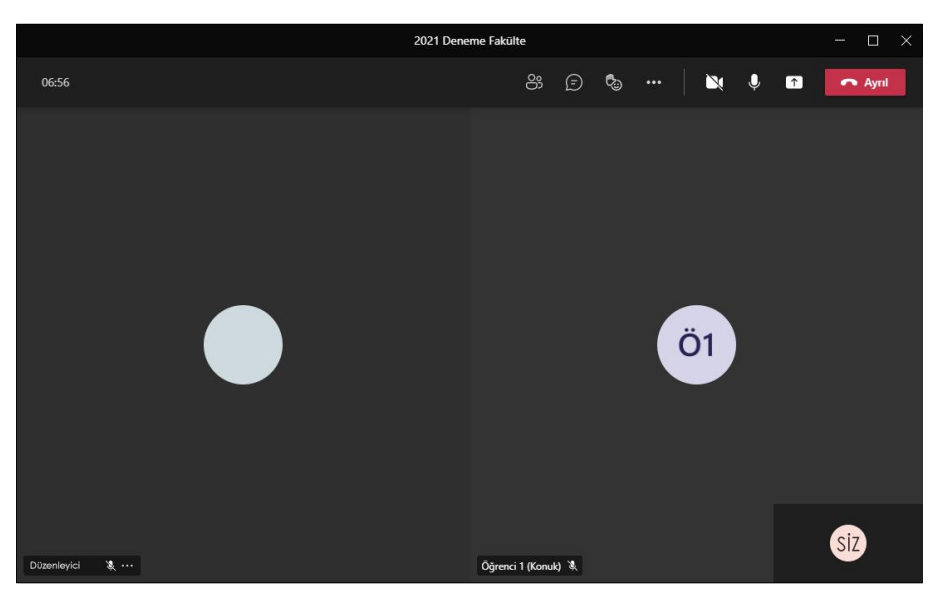

**Şekil 4.** Toplantı salonunun ilk giriş ekranı

### **TOPLANTIDA ÇEŞİTLİ AYARLARI KULLANMA**

Toplantı odasında **kamera ve ses bağlantısı** sağlamak için üst panelde bulunan kamera ve mikrofon simgelerine tıklanır (Şekil 5). Kamera ve mikrofon simgelerine tıklandıktan sonra görüntü ve sesiniz aktif olarak diğer katılımcılara iletilir. Aynı simgeler kullanılarak paylaşım durdurulabilmektedir.

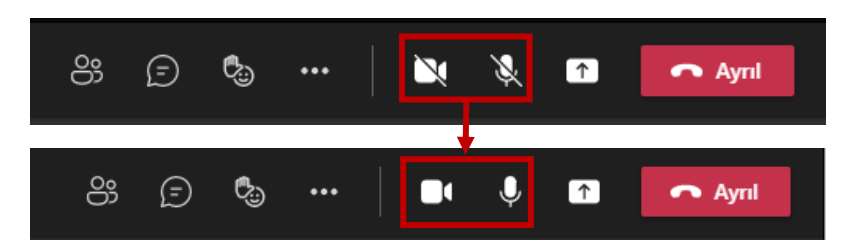

**Şekil 5.** Kamera ve mikrofon paylaşımı

Tören esnasında sunum dosyası, video veya ses dosyası, ekran paylaşımı gibi **içerik paylaşımı** için üst panelde bulunan yukarı ok simgesine tıklanır (Şekil 6).

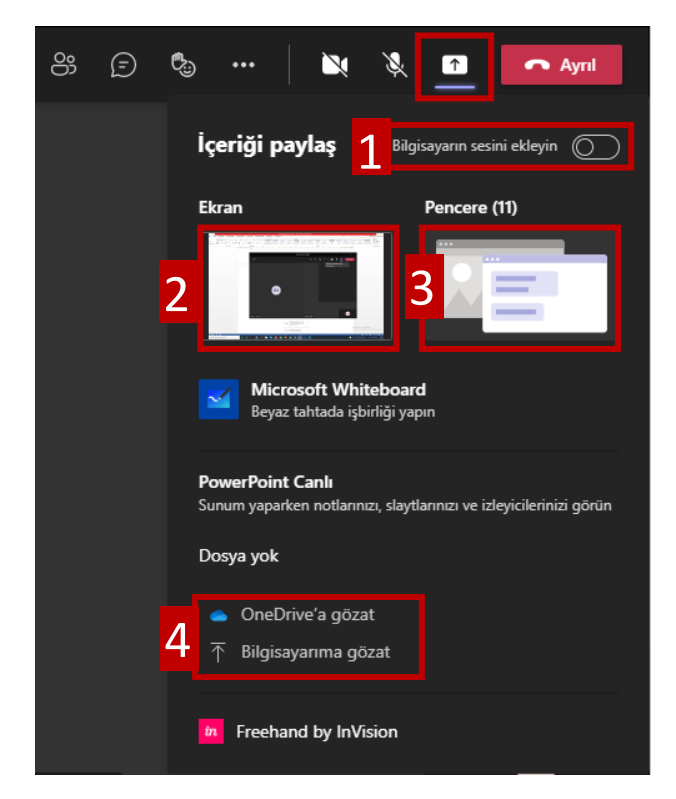

**Şekil 6.** İçerik paylaşımı

İçerik paylaşımı simgesine tıklandığında paylaşım için bir panel açılır.

### **1. Bilgisayarın sesini ekleyin:**

Eğer paylaşılacak olan ekran veya dosyada video/ses varsa mutlaka bu seçenek aktif edilmelidir.

### **2. Ekran:**

Bilgisayar ekranının tamamı paylaşılır. Bilgisayar ekranında yaptığınız tüm işlemler katılımcılara iletilir.

## **3. Pencere:**

Bilgisayarınızda açık olan bir program veya tarayıcı ekranı paylaşılır. Hangi pencere seçilirse katılımcılar sadece o pencereyi görebilir. Pencere aktif şekilde kullanılmazsa ya da paylaşılan pencere dışında farklı bir işlem yapılırsa katılımcılar bu hareketleri göremezler. Başlangıçta paylaşılan pencereyi görmeye devam ederler.

**4. OneDrive'a gözat/Bilgisayarıma gözat:** Sunum dosyası gibi dosyalar OneDrive hesabından ya da bilgisayardaki dosyalar arasından paylaşım yapılır. Sunum dosyası içerisinde ses öğeleri varsa mutlaka 1. seçenekteki bilgisayar sesini aktif etmek gerekir.

**Önemli Hatırlatma:** Video görüntüsü veya ses dosyasını katılımcılarla paylaşmak için öncelikle bilgisayar sesini eklemek ve ekran paylaşımı yapmak gerekir. Ekran paylaşımı yapıldığında gösterimi yapılacak video veya ses dosyası açılarak katılımcılarla paylaşımı başlatılır.

Paylaşılan içerikte katılımcıların gezinmesini engellemek için "Sunuyu durdur" butonunun yanında bulunan "**Gezinmeyi engelleme butonuna**" tıklanır. Paylaşılan içeriği sonlandırmak için **"Sunumu Durdur/Sunuyu Durdur"** butonuna tıklanmalıdır (Şekil 7).

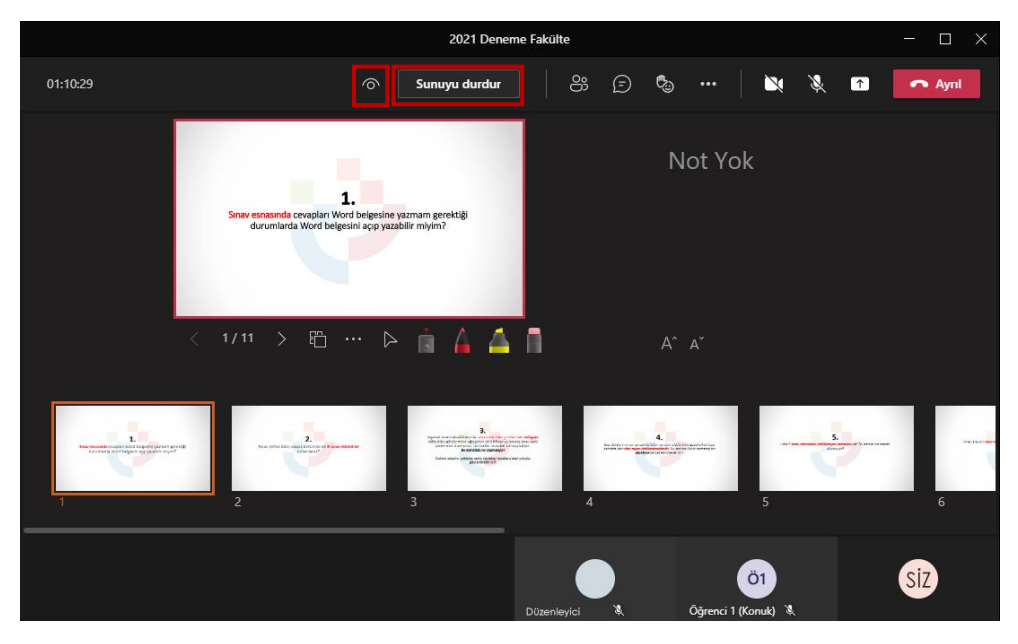

**Şekil 7**. Paylaşılan içeriği durdurma

Katılımcıları görüntülemek için üst panelde bulunan "**Katılımcıları göster**" butonuna tıklanır (Şekil 8).

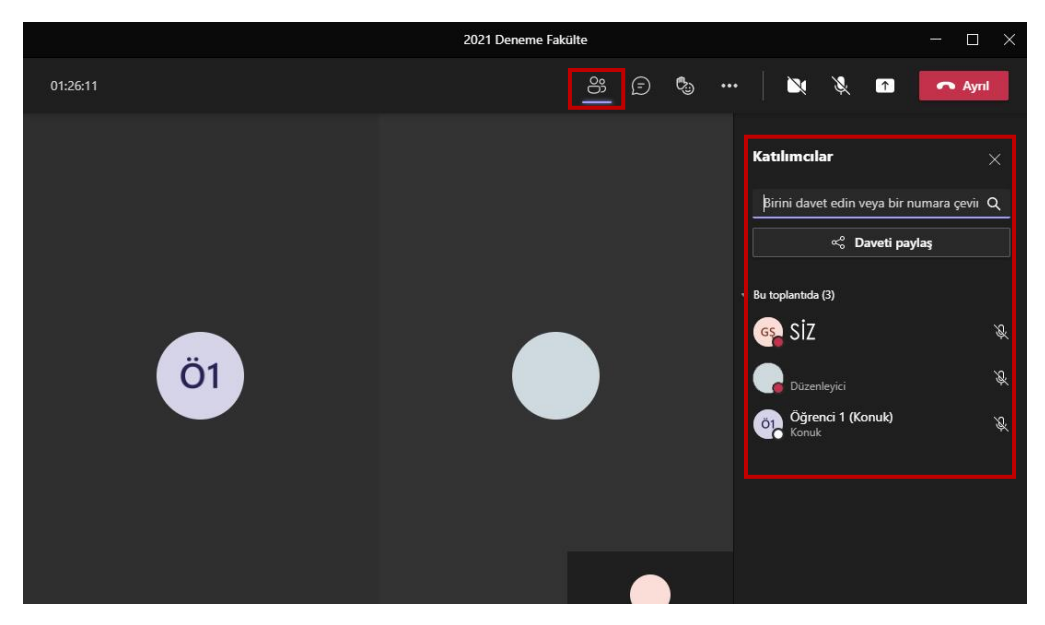

**Şekil 8.** Katılımcı paneli

Kamerası açık olan katılımcıları (9 kişiden fazla) ekranda görebilmek için "**Diğer eylemler**" butonuna tıklanır ve "**Büyük galeri**" seçeneği seçilir (Şekil 9).

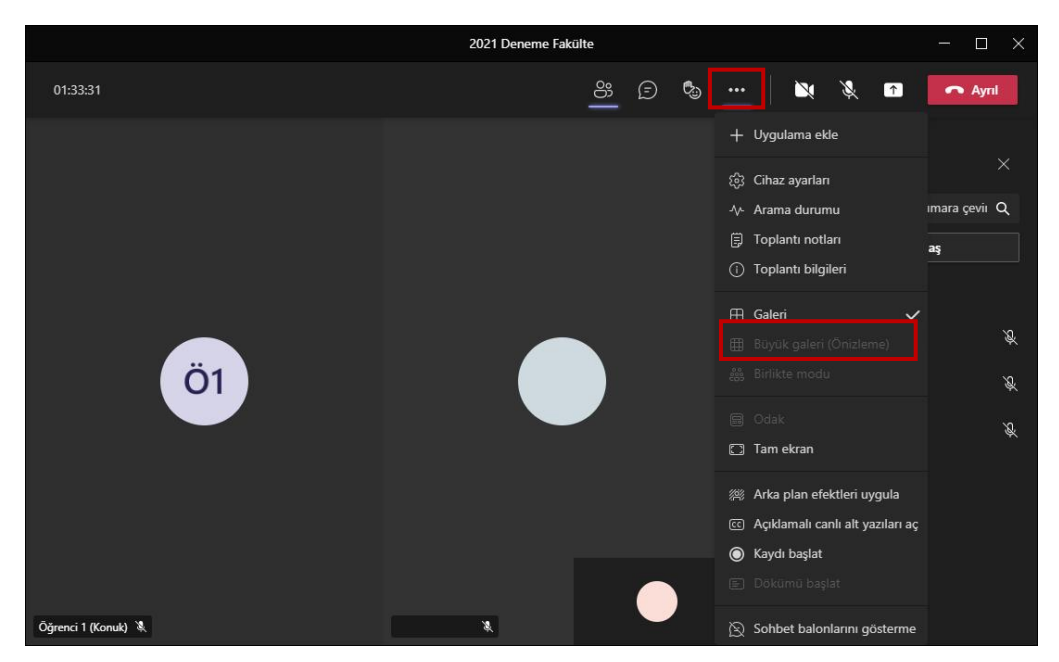

**Şekil 9.** Katılımcıları ekranda görebilmek için büyük galeri görünümünü açma

Toplantı esnasında söz hakkı istemek için üst panelde bulunan "**El kaldırma butonuna**" tıklanır (Şekil 10). Toplantıyı yöneten yetkili izin verdiğinde mikrofon bağlantısını aktif hale getirmek gerekmektedir.

| AUNGIL |  |  |  |  |
|--------|--|--|--|--|

**Şekil 10.** Söz hakkı isteme

Toplantı bittikten sonra toplantıdan ayrılmak için sağ üst köşede bulunan "**Ayrıl**" butonuna tıklanır.

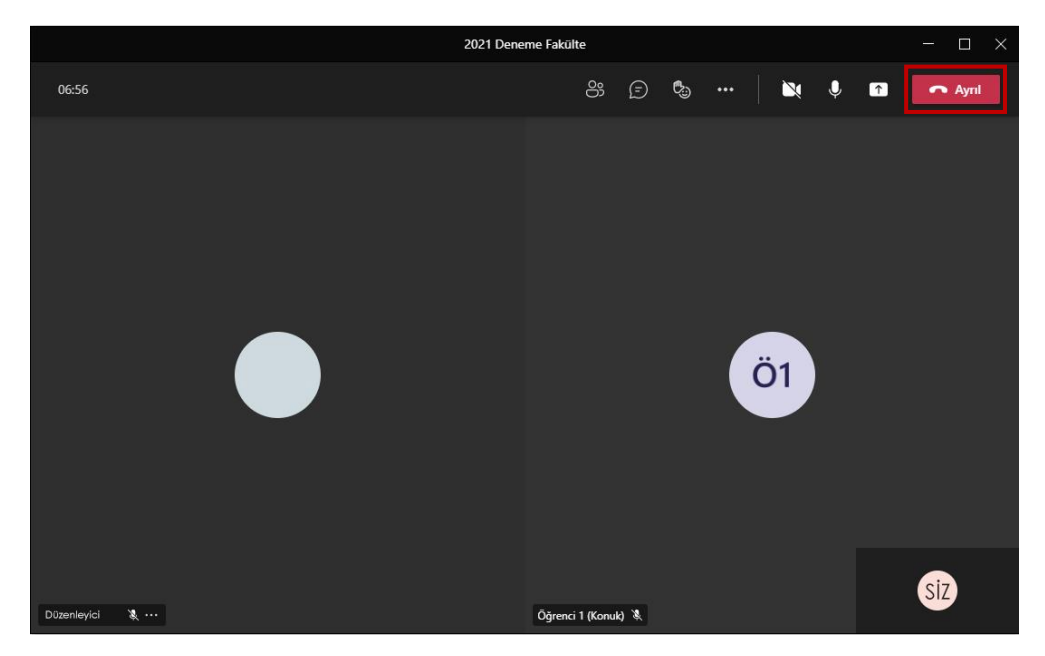

**Şekil 11.** Toplantıdan ayrılma işlemi

# **TOPLANTI KAYDINA ERİŞİM**

Toplantı sonlandırıldıktan sonra Teams platformunda sol tarafta bulunan **Sohbet** sekmesi açılır. Açılan panelde toplantı kaydına tıklanır ve toplantı kaydı takip edilebilir (Şekil 12).

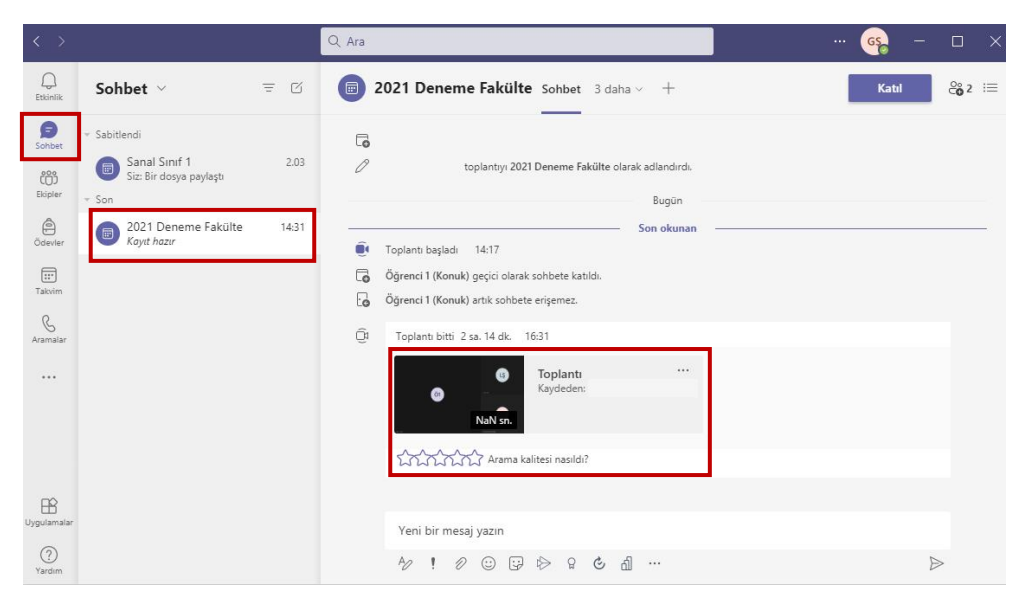

**Şekil 12**. Toplantı kaydına erişim